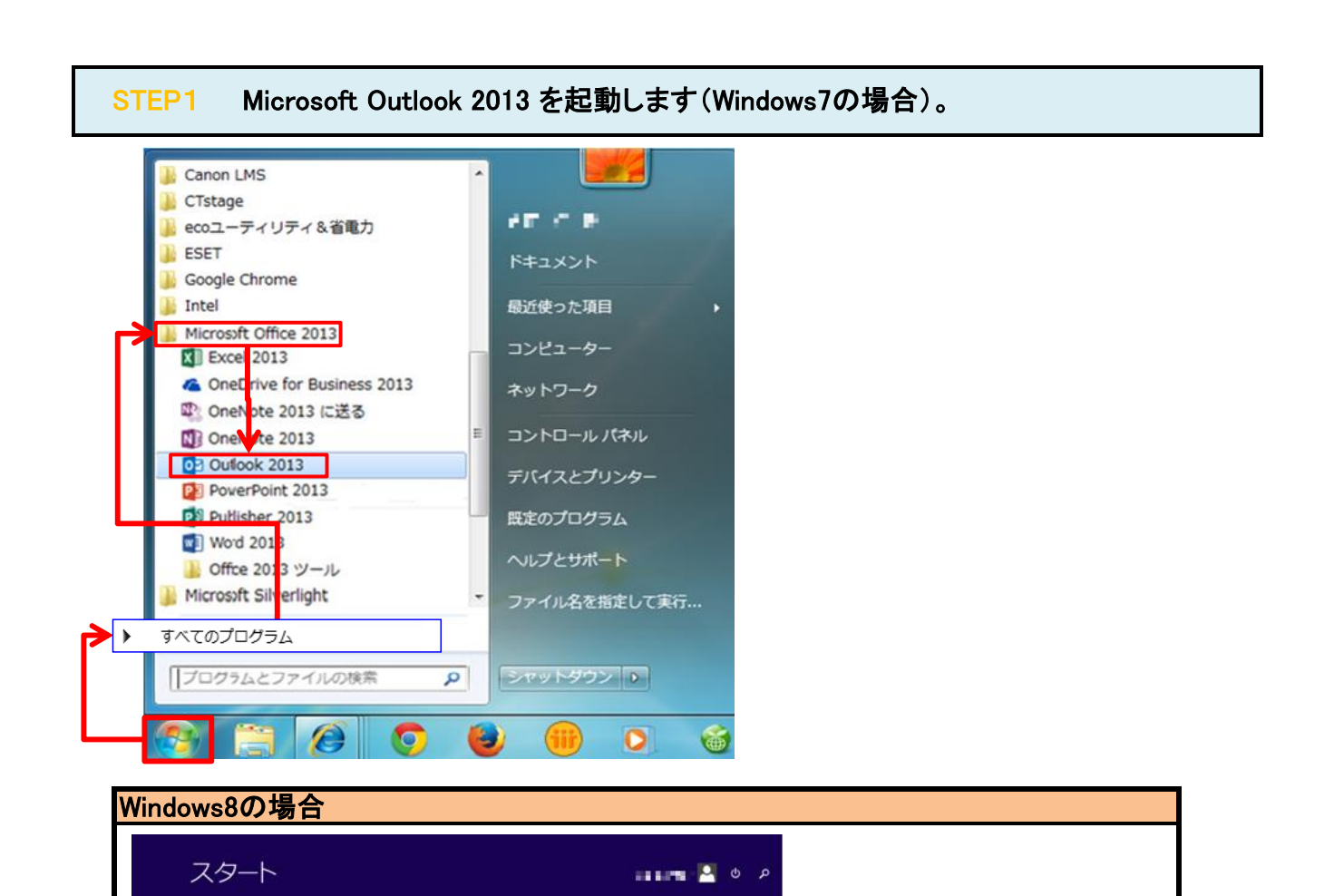

 $\bullet$ 

 $\tau_{\rm{p}}$ 

 $N\overline{\mathbb{R}}$ 

P3

 $\bullet$ 

 $\mathbf{x}$  )

 $^{\circ}$ 

 $w$ 

 $\overline{\bullet}$ 

 $\bullet$ 

 $\bullet$ 

℗

 $\equiv$ 

敻

#### STEP2 「ファイル」をクリックします。

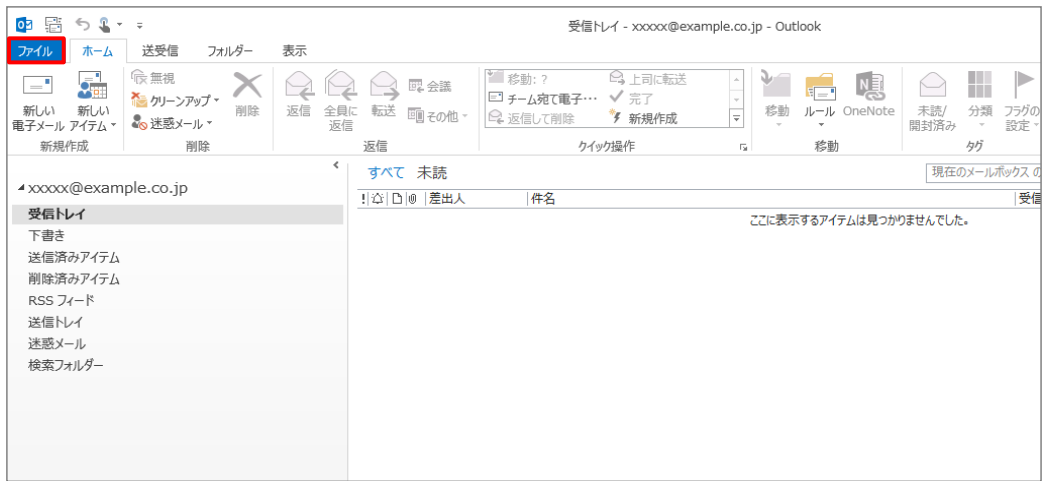

### STEP3 「情報」/「アカウント設定」/「アカウント設定(A)」をクリックします。

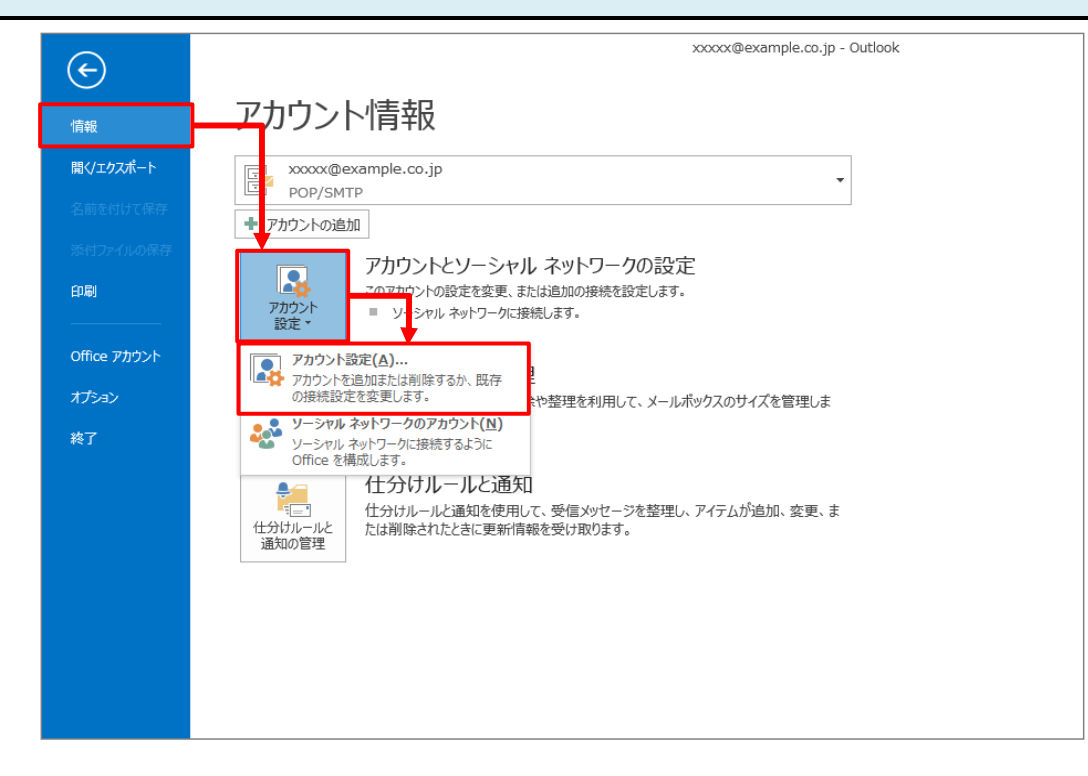

# STEP4 設定を変更したいアカウントをダブルクリックします。

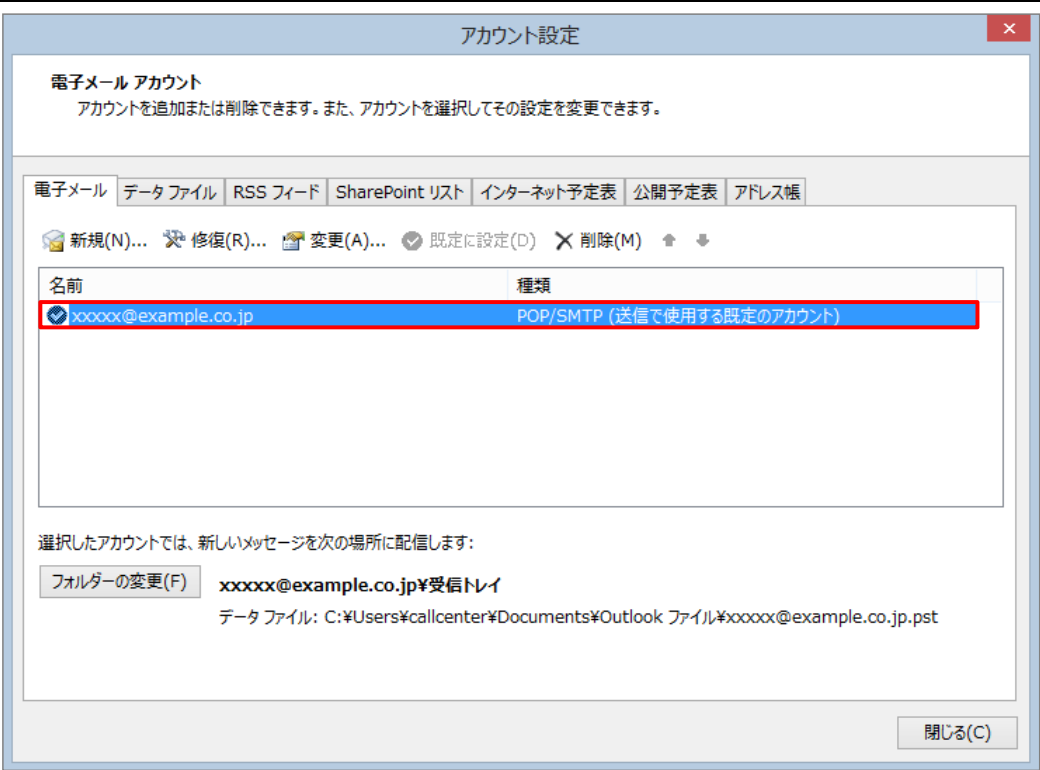

## STEP5 「詳細設定」をクリックします。

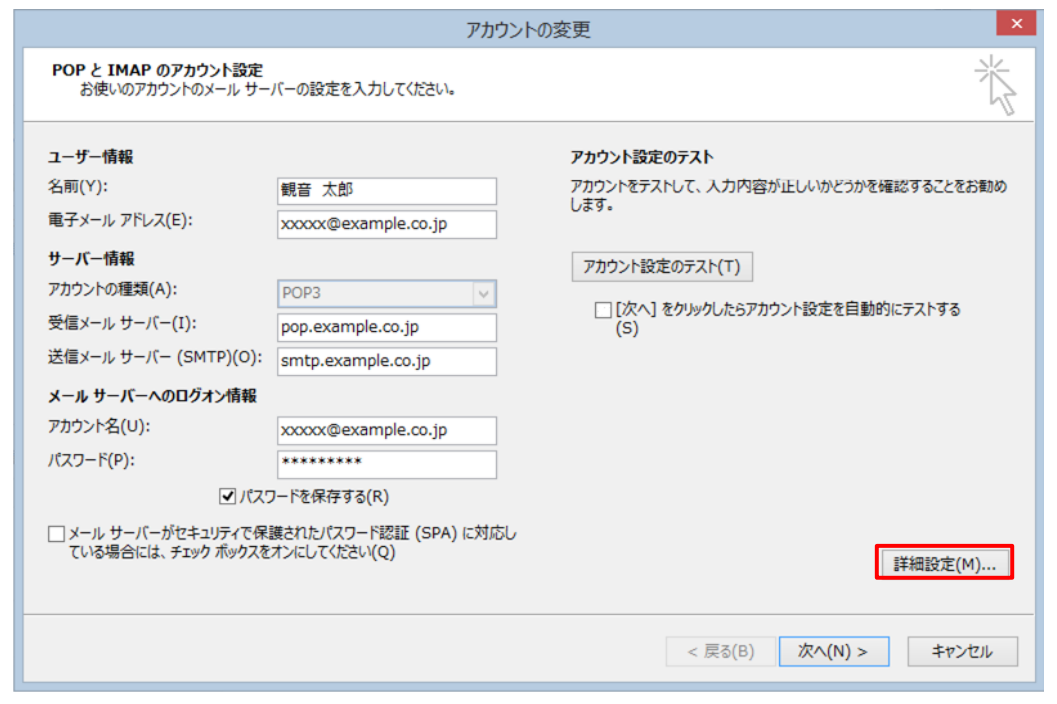

# STEP6 「詳細設定」タブをクリックします。

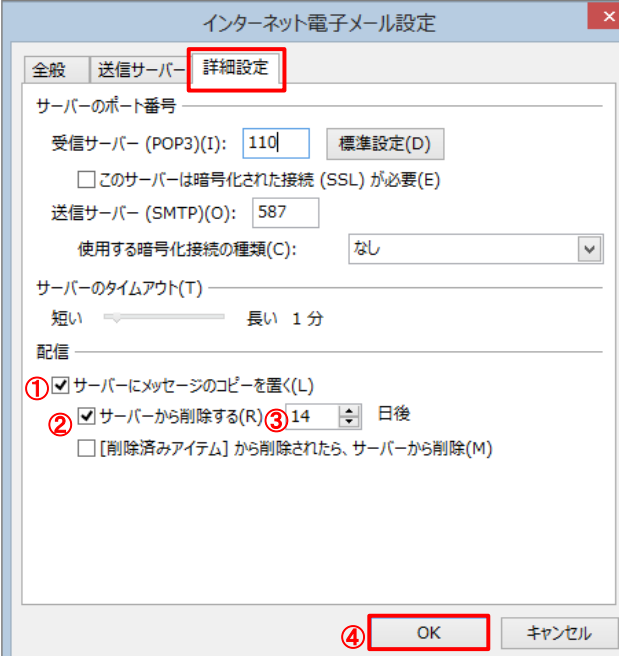

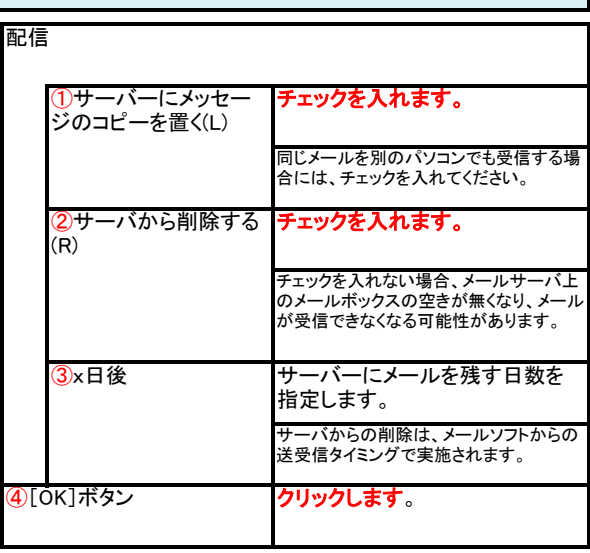

# STEP7 「次へ(N)>」をクリックします。

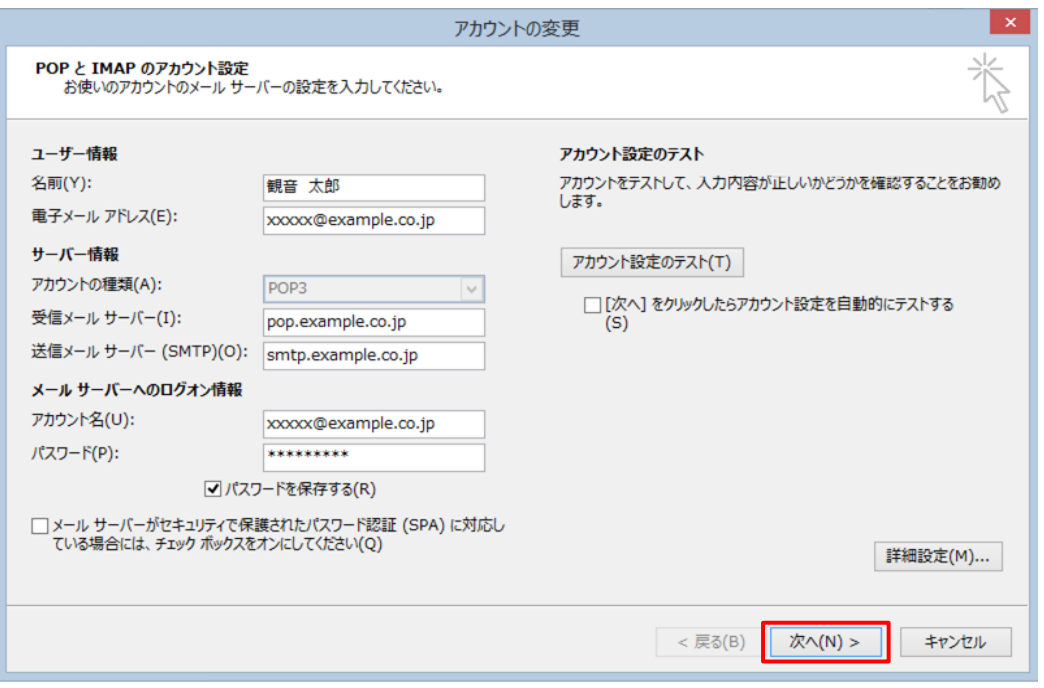

STEP8 「完了」をクリックします。

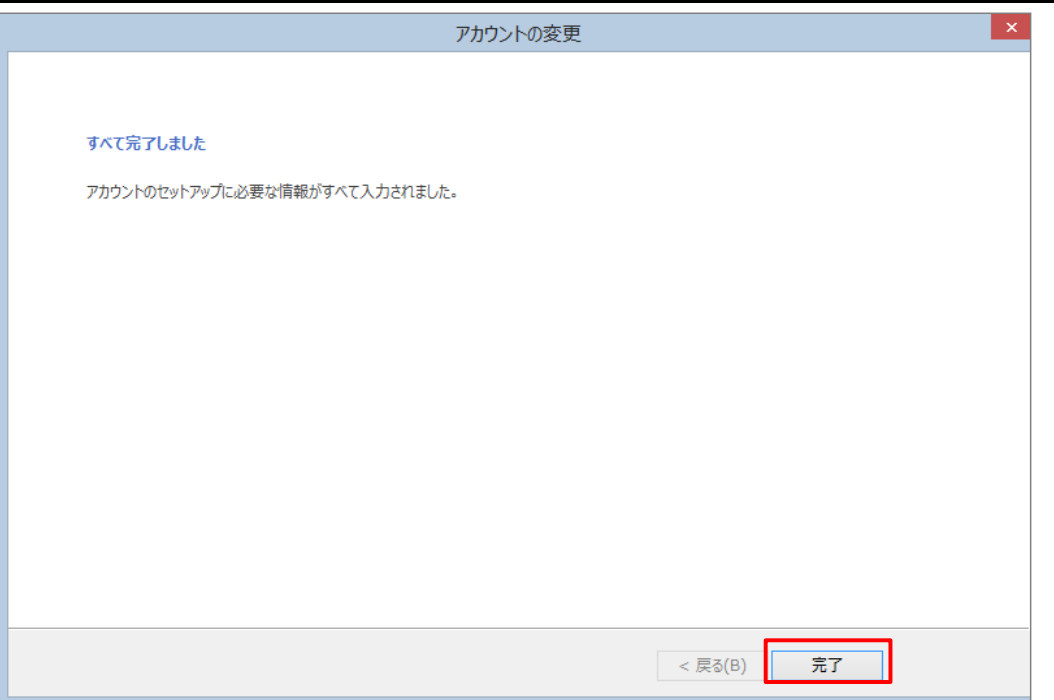